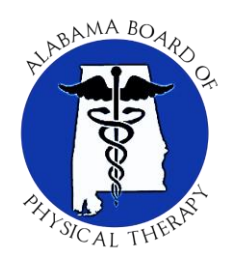

**STATE OF ALABAMA BOARD OF PHYSICAL THERAPY** 100 NORTH UNION STREET, SUITE 724 MONTGOMERY, AL 36130-5040 *Phone: (888) 726-9743 Fax: (334) 242-3288*

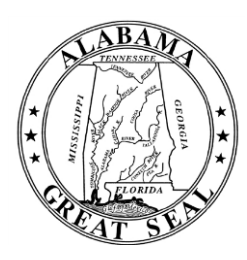

Contact:

[info@pt.alabama.gov](mailto:info@pt.alabama.gov)

Welcome to the Alabama Board of Physical Therapy Licensee User Interface.

As of February 1, 2019, we changed this service to a new, more user friendly, application.

IF YOU WERE A PREVIOUS USER, YOU MUST CREATE A NEW LOGIN IN THIS NEW APPLICATION. YOUR LOGIN INFORMATION FROM OUR PREVIOUS SYSTEM WILL NOT GRANT YOU ACCESS.

Please use the following instructions to create your user identification.

From that point, you will be able to update your personal information and renew your license beginning July 1.

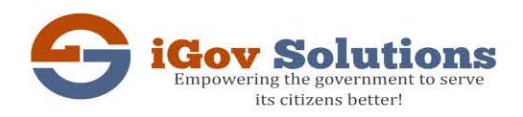

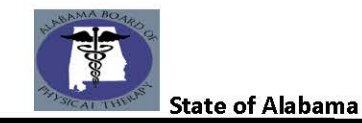

## **Profiles**

- 1. Click on the Profiles Icon from the initial Screen
- 2. Below login screen will open up with options to Login, Sign up and Forgot Password;

## **ONLINE PROFILE LOGIN**

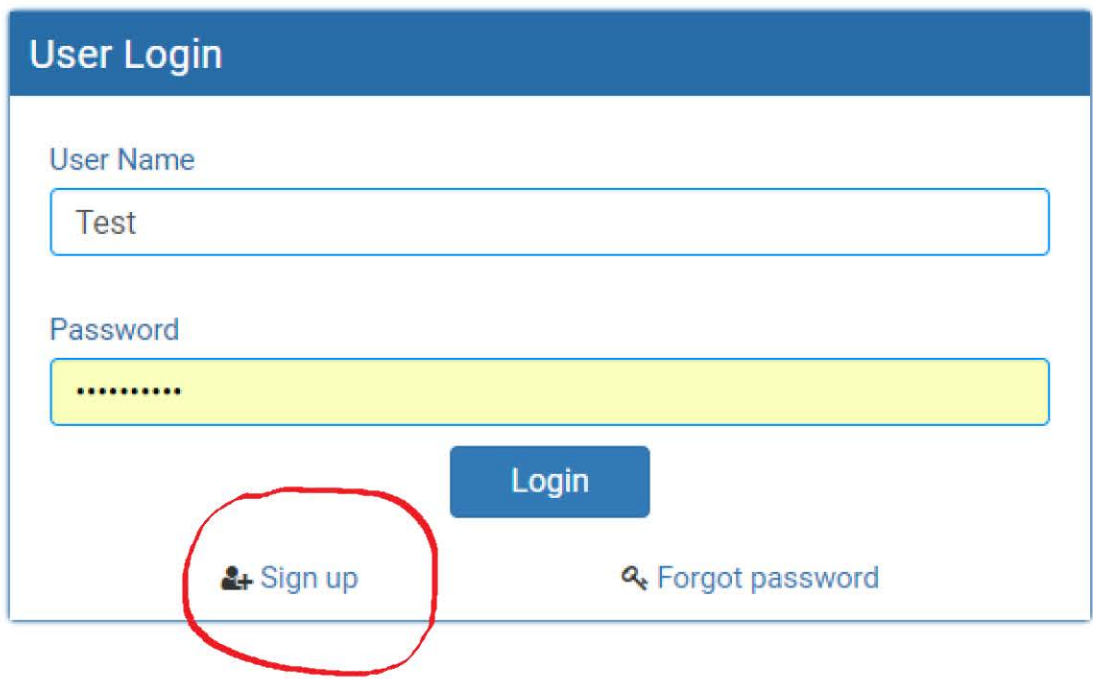

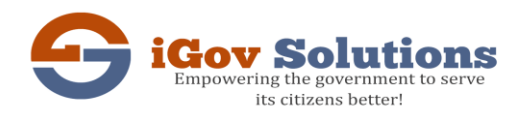

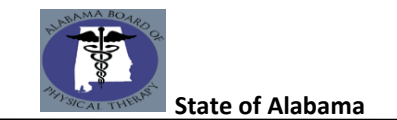

## **Sign Up**

- **1.** In order to sign up as a new user, click on "Sign Up" from the Login screen as shown above
- **2.** On click of Sign Up, below screen appears with options to register as an Individual / Business
- **3.** On click of "Click here to Verify your License#" link below the check boxes would take you to the License verification page.

Please provide the information below. Click here to verify your license #.

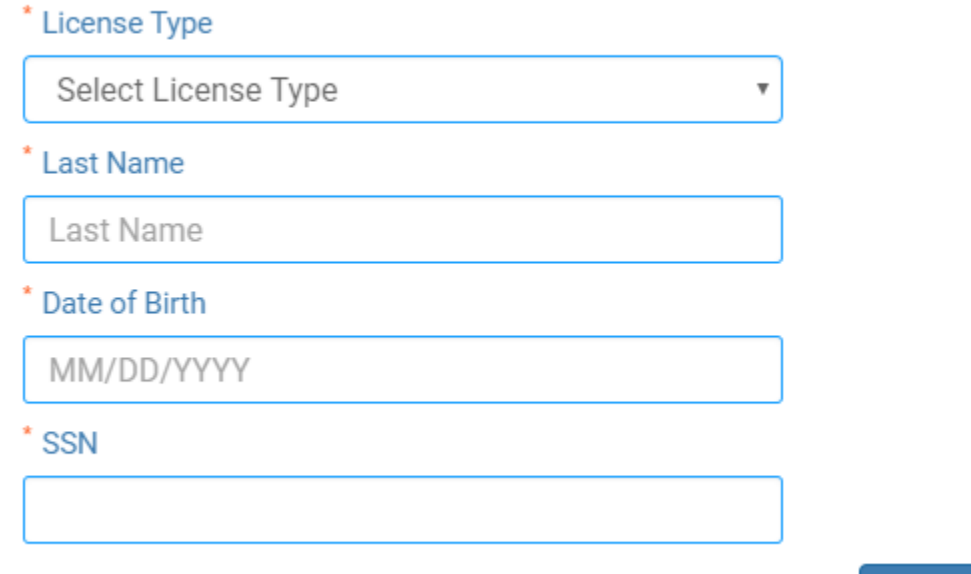

**Next** 

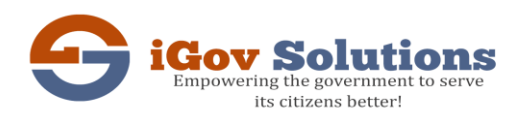

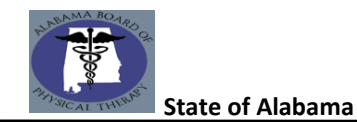

## Please provide the information below. Click here to verify your license #.

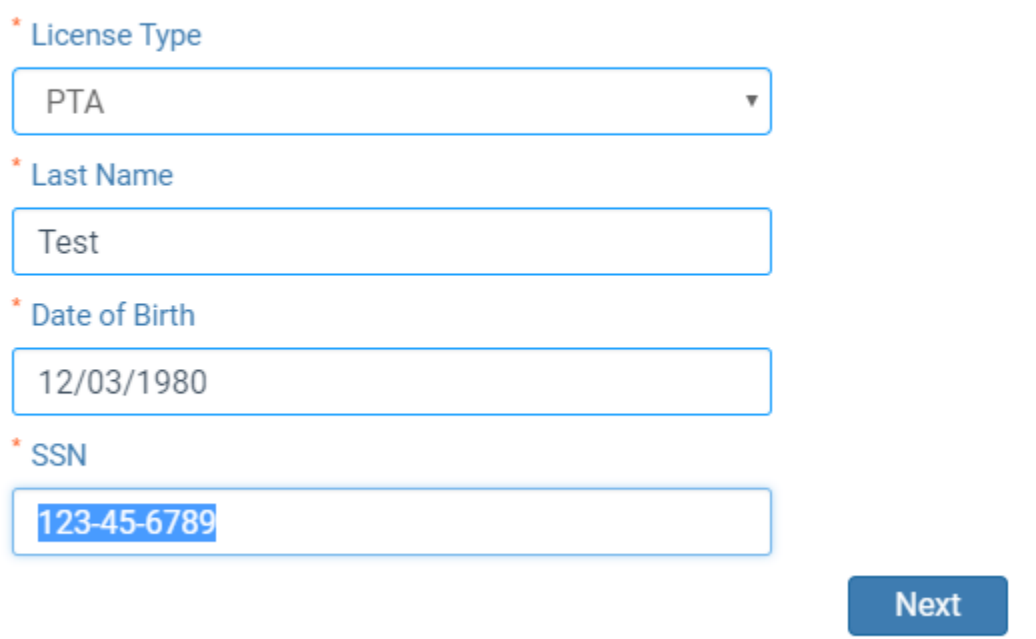

- $\checkmark$  Key in the details as shown above;
	- **a) License Type :** Select from the list of license types for which an Individual has to be to be registered
	- **b) Last Name :** Last name of the Licensee
	- **c) Date of Birth :** Date of birth of Licensee in MM/DD/YYYY Format
	- **d) SSN :** Provide full SSN
- ✓ If the Licensee details are not found, on click of next, alert message will be displayed;

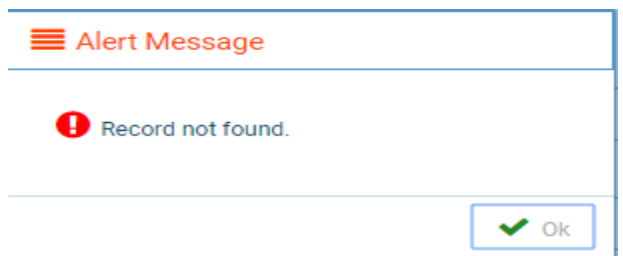

✓ If the Licensee details are found, on click of next, Credential information step will pop up to enter user name and password;

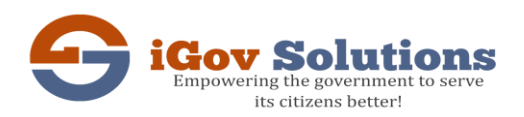

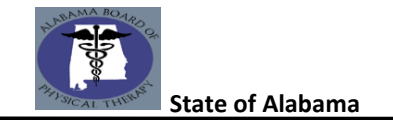

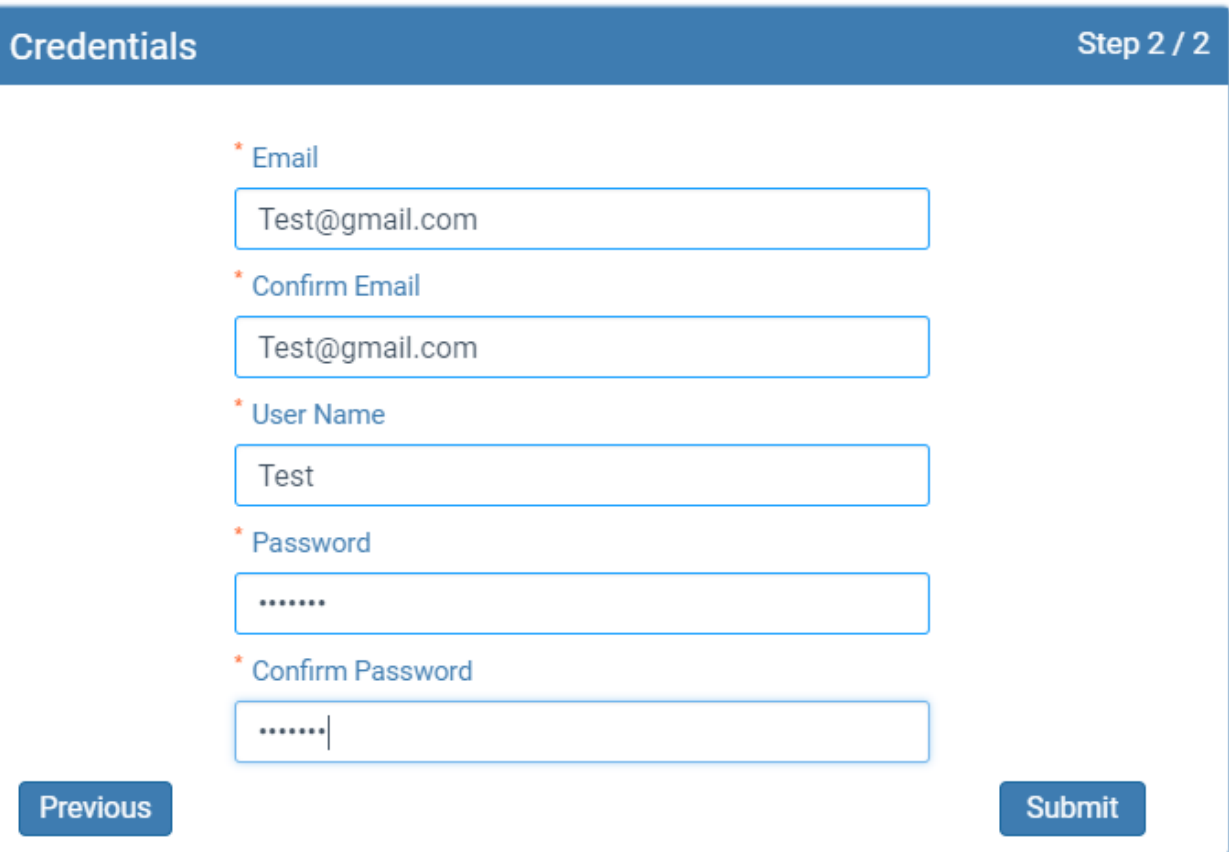

- **a) Email** : Provide the E-mail address
- **b) Confirm Email** : Retype the email address again in this field
- **c) User Name :** key in a user name which will be used to login to the profile
- **d) Password** : Create a password
- **e) Confirm Password :** Type in the password again
- **f) Submit :** Click submit to complete registration
- ✓ Once registered, email will be sent confirming the registration. Email would be sent to the email address that was used here to register. **(Please provide a valid Email address)**
- $\checkmark$  Use the username and password that was created to Login which will log you in to the profile